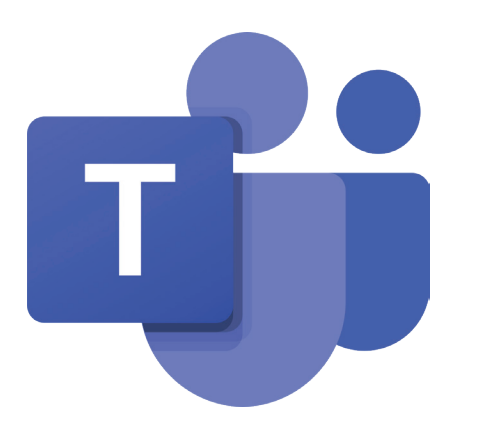

## Rejoindre une réunion Teams sur le Web

**Etape** 

Acceptez l'invitation reçue par courrier électronique (attention il est possible qu'une fois accepté, le rdv soit copié dans votre agenda électronique et le mail supprimé) **1⃣**

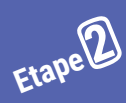

Dans votre invitation par courrier électronique, ou dans l'évènement créé dans votre agenda électronique, sélectionnez Rejoindre la réunion Microsoft Teams.

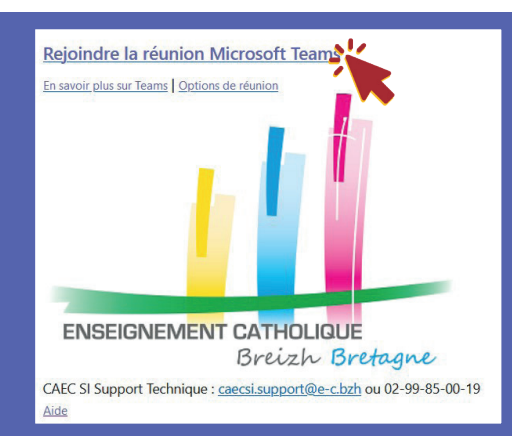

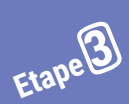

Cliquez sur Rejoindre sur le Web, un nouvel onglet s'ouvre dans votre navigateur. Nous vous conseillons de privilégier Chrome ou Edge pour participer sur le web.

**Comment voulez-vous** rejoindre votre réunion **Teams?** 

Autoriser teams.microsoft.com à utiliser votre webcam et votre microphone ?

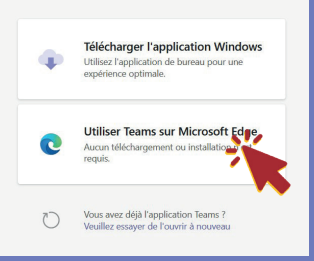

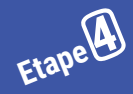

Autorisez Teams à utiliser votre<br>webcam et votre micro

Cliquez sur **Oui** pour permettre aux participants de vous voir et de vous entendre pendant la réunion.

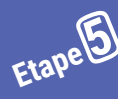

 $\begin{array}{|c|c|} \hline \text{E}_i \text{E}_i \text{$ 

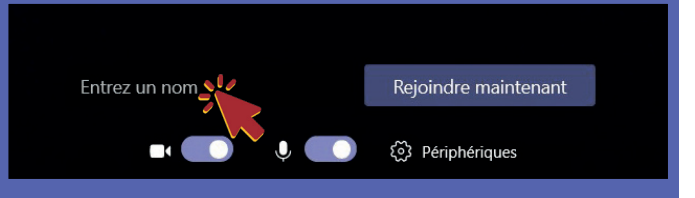

**Comité Académique de l'Enseignement Catholique de Bretagne**

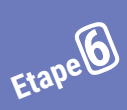

Choisissez les paramètres audio et vidéo que vous souhaitez utiliser (activation ou désactivation du micro et de la caméra)

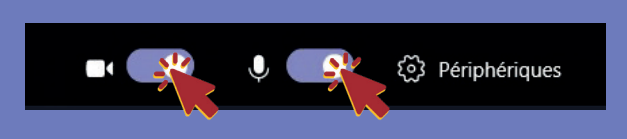

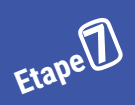

**Etape 8⃣**

 $\textrm{Etiape}$  *Cliquez sur Rejoindre maintenant* 

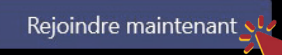

(facultatif) Selon les paramètres de la réunion, vous accédez à une salle d'attente. Il vous faudra alors attendre l'autorisation de l'animateur de la réunion.

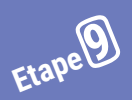

Une fois entré dans la réunion, vous **Etape 9 Pouvez participer.** 

## **Guide des bonnes pratiques en visio-conférence :**

Pour avoir une meilleure expérience Teams, nous vous recommandons :

- De désactiver la vidéo si la connexion n'est pas excellente
- De désactiver le micro lorsque votre participation n'est pas nécessaire afin d'éviter le bruit de fond

Attention, il est possible pour l'animateur de la réunion de désactiver les micros de tous les participants afin de faciliter la prise de parole de l'intervenant(e), si vous souhaitez prendre la parole, ce sera alors à vous de réactiver votre micro.

• Pour demander la parole, un bouton est à votre disposition afin de « lever la main », un signal est alors envoyé à l'animateur de la réunion

• D'ouvrir le tchat pour être attentif aux réactions écrites ou aux sondages qui pourraient être lancés

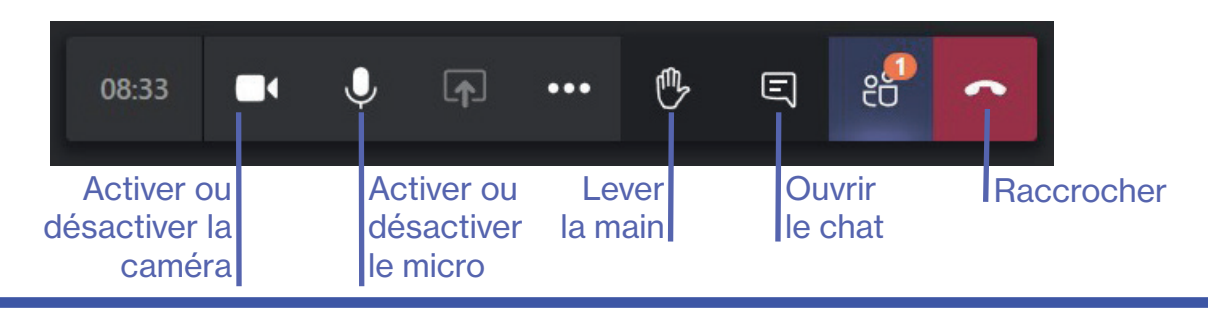

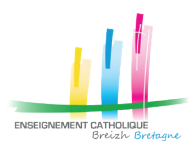